# <span id="page-0-0"></span>**IBM Tivoli Monitoring 5.1.0 版一般安裝導引**

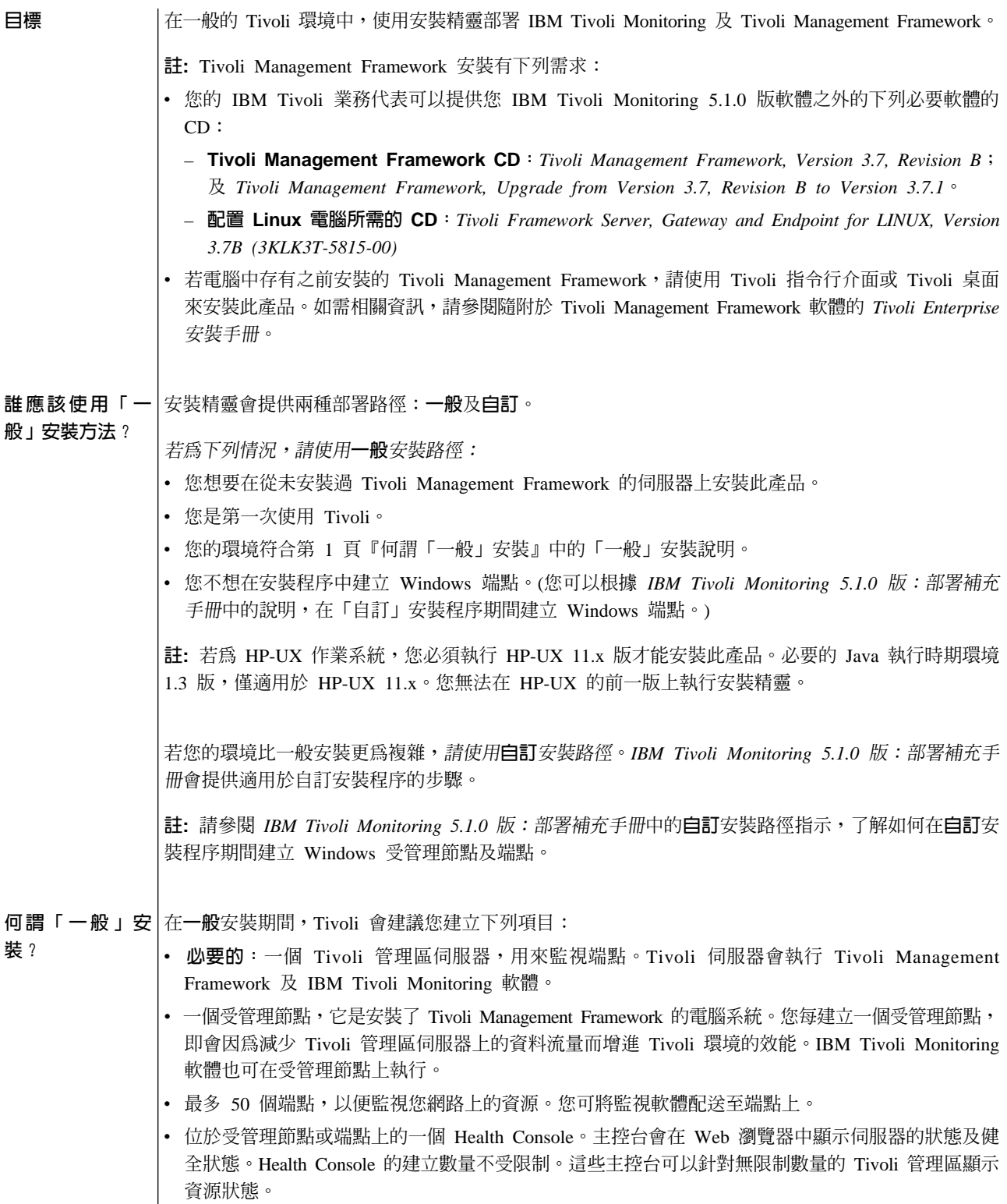

- Tivoli Management Framework  $R$  IBM Tivoli Monitoring: 500 MB
- 安裝貯藏庫 (暫存目錄): 2.1 GB
- 安裝精靈放在暫存目錄 (**/tmp** 或 %temp%) 中的檔案,暫存目錄是針對您的作業系統而定義:大約 10 MB
- Web Health Console 伺服器:130 至 200 MB,視目標電腦的作業系統而定。
- 「一般」安裝的 | 請在開始進行一般安裝之前,先取得下列資訊:
- 必要資訊
- 您想要安裝產品之電腦上的目錄路徑。請記得目錄必須有 500 MB 的可用磁碟空間。
- 可從安裝電腦存取的目錄路徑,目錄應有 2.1 GB 的磁碟空間來儲存暫存檔。(安裝精靈會提供選項, 讓您在安裝之後自動刪除此目錄。)
- 產品安裝負責人的使用者密碼。在 UNIX 上,安裝產品的使用者必須具有 root 專用權。在 Windows 上,安裝產品的使用者必須具有 Administrators 群組的成員資格。
- Tivoli Management Framework 軟體的使用權密碼鎖。您可從隨附於 Tivoli Management Framework 軟體套件的 Tivoli 密碼鎖備忘錄中取得使用權密碼鎖。
- 所有受管理節點及端點的下列值:
	- IP 主機名稱。
	- 識別每一個端點用的標籤。標籤名稱可包括英數字元、底線 (\_)、破折號 (-) 及句點 (.)。這些名稱 有大小寫的區分。例如,EPName 名稱即不同於 epname。
- 端點或受管理節點使用的作業系統類型。
- 在您正在配置之電腦上具有必要專用權之使用者的使用者 ID 和密碼。在 UNIX 上,使用者必須 具有 root 專用權。在 Windows 上,使用者必須具有 Administrators 群組的成員資格。Tivoli 建議您在 UNIX 以 **root** 身份登入,在 Windows 上則以 **Administrator** 身份登入。

相關資訊:請參閱一般安裝路徑的注意事項:

- 第 4 頁的 一般注意事項:
	- 若安裝程序暫時中斷,該如何處理。
	- 安裝期間畫面上所顯示的訊息。
- 第 4 頁的 [UNIX](#page-3-0) 注意事項
	- 部份 Solaris 版本的必要修正套件和字型。
- 第 6 頁的 [Windows](#page-5-0) 注意事項:
	- 如何建立端點。

{ b Windows WAwδFδF-úzAb⌡µUC@ºßA½s qúG

- 建立適用於 Tivoli Management Framework 的使用者 ID
- 安裝 Tivoli Management Framework 軟體

若您所安裝的產品是「英文」之外的語言版本,請務必在精靈畫面的文字框中鍵入單位元組字元(而非 雙位元組字元)。您所鍵入的字串可包括英數字元、底線 (\_)、破折號 (-) 及句點 (.)。

## 步驟 1

登入您想要作為主要 Tivoli 伺服器的電腦。在 UNIX 上,安裝產品的使用者必須具有 root 專用權。 在 Windows 上,安裝產品的使用者必須具有 Administrators 群組的成員資格。安裝精靈即會將 Tivoli 管理區的軟體安裝至此雷腦上。

#### 步驟 2

測試必要的軟體是否在您於此安裝期間配置的遠端目標電腦上執行。例如,在第 1 頁的 『何謂「一般」 安裝』中所建議的環境,必要的軟體必須在您配置為受管理節點及端點的任何遠端電腦上執行。

- 若要在 UNIX 目標電腦上安裝受管理節點及端點,請測試 rexecd daemon:
	- 1. 針對目標電腦執行基本的 rexec 指令字串。例如,從 DOS 提示或 xterm 視窗中執行下列指令: rexec <*target\_computer\_name*> echo test
	- 2. 鍵入 root ID 和密碼,以回應要求輸入使用者 ID 和密碼的提示。

若指令不成功,您會接收到一個錯誤,例如,一個驗證錯誤、伺服器已關閉的通知,或是 **rexec** 無 法執行的通知。

3. 請勿繼續進行此產品安裝,直到系統管理者使目標電腦上的 rexec daemon 能夠被存取為止。

-或-

• 若要在目標電腦上安裝 Windows 受管理節點,請測試 Tivoli Remote Execution Service (TRIP) 處理 程序:

註: Windows 端點的建立並非「一般」安裝路徑中的一個選項。若您想要使用安裝精靈在 Windows 目 標電腦上建立端點,請使用「自訂」安裝路徑。

- 1. 針對目標系統執行基本的 **rexec** 指令字串。例如,從 DOS 提示或 xterm 視窗中執行下列指令: rexec <*target\_computer\_name*> cmd /c echo test
- 2. 鍵入 Administrator ID 和密碼,以回應要求輸入使用者 ID 和密碼的提示。

若指令不成功,您會接收到一個錯誤,例如,一個驗證錯誤、伺服器已關閉的通知,或是處理程 序無法執行的通知。

- 3. 請勿繼續進行此產品安裝,直到您完成這些步驟為止:
	- a. 登入您想要確認 Tivoli Remote Execution Service 的確存在的目標電腦。
	- b. 在 Windows 控制台中,存取**服務**使用者介面。
	- c. 在服務清單中找到 Tivoli Remote Execution Service,並執行下列其中一項動作:
		- 1) 若此服務存在,且其狀態為**停止**,請按一下啓動按鈕。 -或-
		- 2) 若此服務存在,且其狀態為**啓動**,請解決此電腦與您安裝 IBM Tivoli Monitoring 的電腦之 間的防火牆阻擋或其他網路連通性問題。
			- -或-
		- 3) 若此服務不存在,請執行位於 Tivoli Management Framework 軟體安裝 CD 之 TRIP 目 錄下的 setup.exe 執行檔。請遵循精靈畫面上的指示。

步驟 3

<span id="page-3-0"></span>在標示為 IBM Tivoli Monitoring Tools V5.1 之安裝 CD 的根目錄下,執行設定執行檔。

相關資訊:執行檔會啓動安裝精靈。請選取符合您作業系統的執行檔:

- 若爲 Windows,請選 setupwin32.exe
- 若爲 Solaris, 請選 setupsolaris.bin
- 若爲 AIX,請選 setupaix.bin
- 若為 HP-UX,請選 **setuphpux11.bin** (此執行檔僅適用於 HP-UX 11.x 版。)

## **步驟 4**

請遵循精靈畫面上的指示。

精靈會針對每一個您需要安裝的軟體元件,提示您插入 CD。第 1 頁的 『目標』中說明了除 IBM TivoliMonitoring 5.1.0 版以外還需要哪些 CD。

**注意**:您可以按一下**取消**暫時暫停安裝,且只能在精靈的**步驟清單**畫面中回復。此畫面會顯示在安裝 的最後階段。如果您在任何其他的精靈畫面中按下取消按鈕並停止安裝,則將無法回復安裝。反之, 您必須執行安裝 CD 上的設定執行檔,才能重新開始安裝。

# 一般安裝路徑的注意事項

本節根據種類來說明議題,並說明「一般」安裝的暫行解決方法。清單可能不完整。

表 *1. 「一般」安裝路徑的注意事項* 

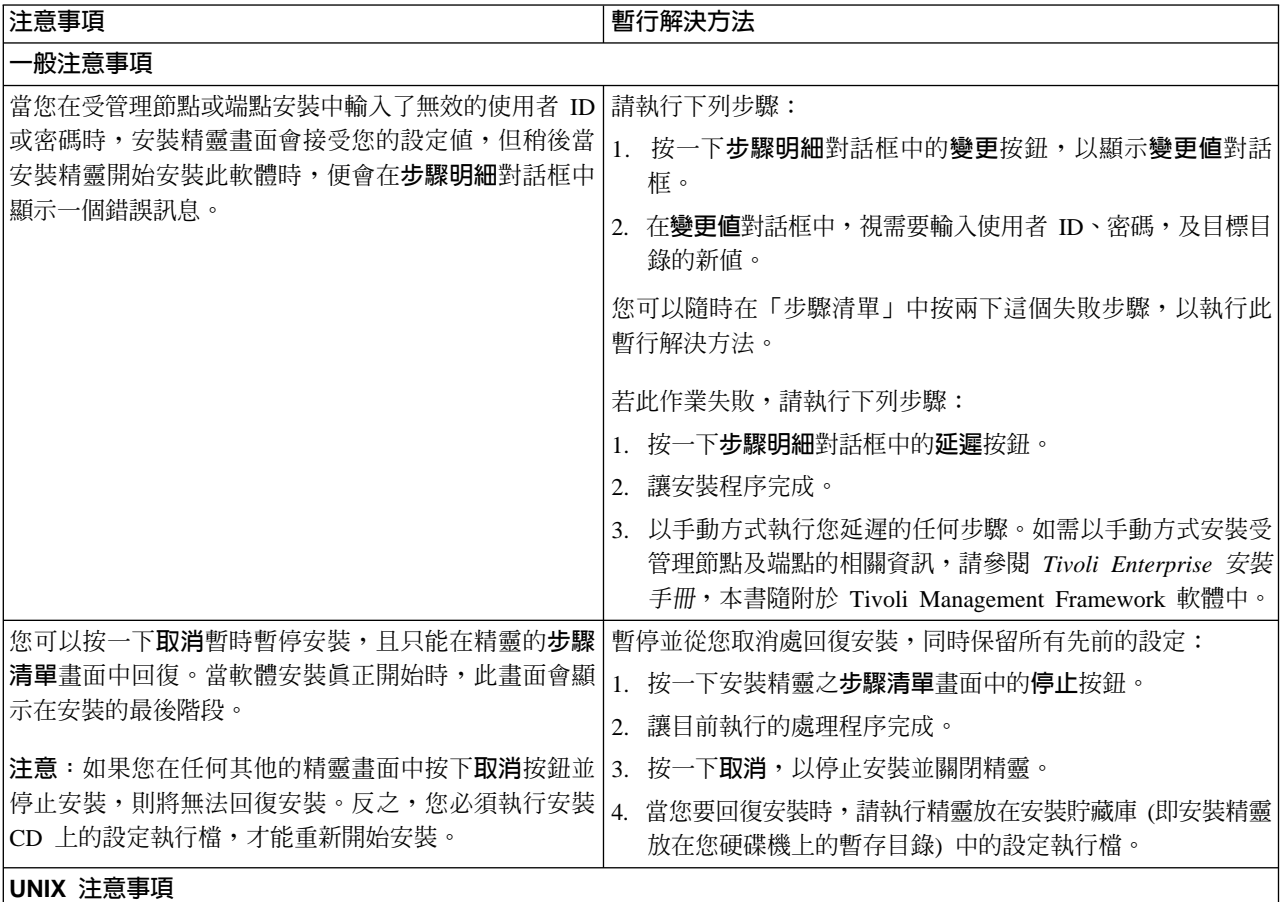

表 1. 「一般」安裝路徑的注意事項 (繼續)

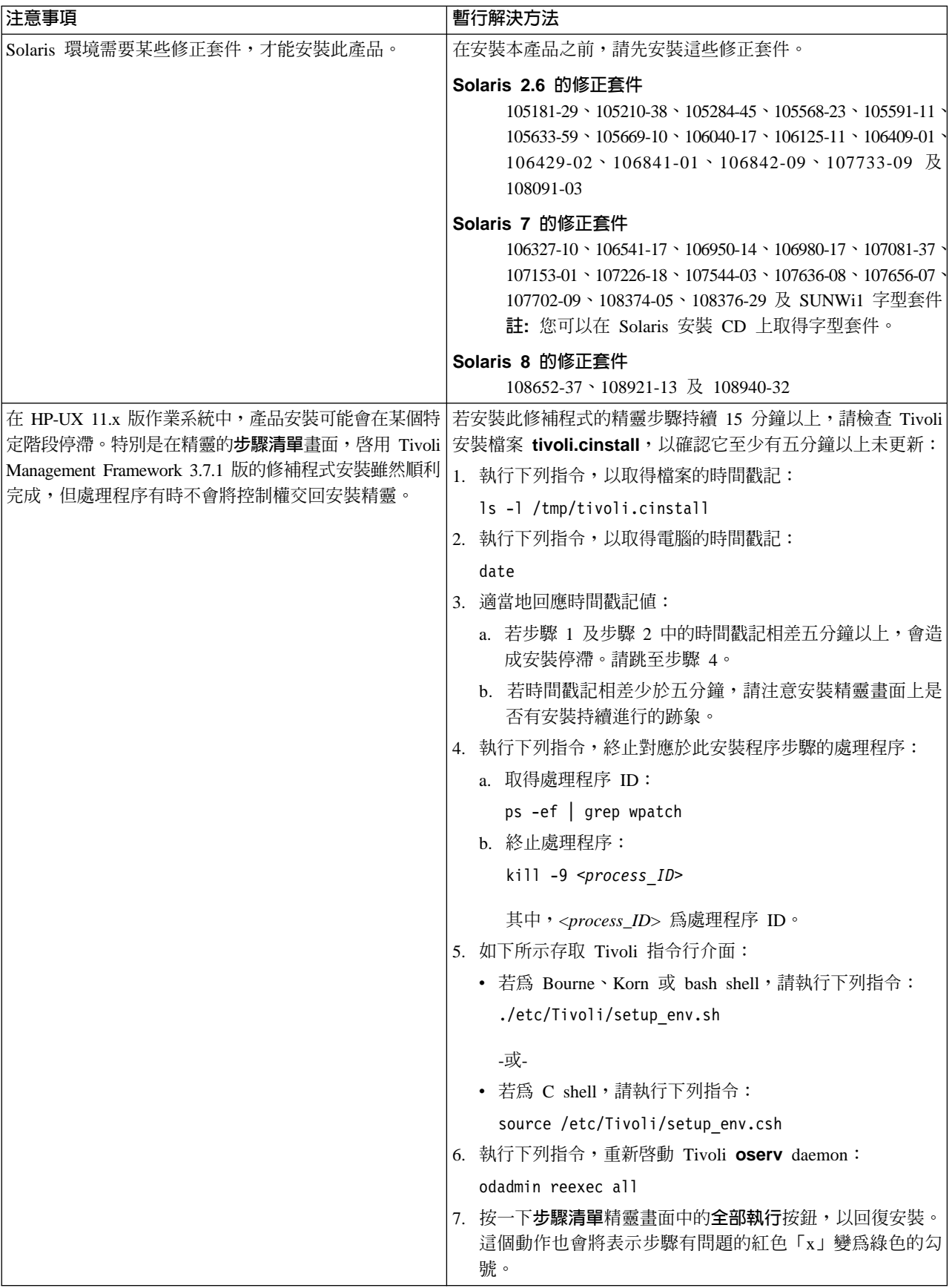

<span id="page-5-0"></span>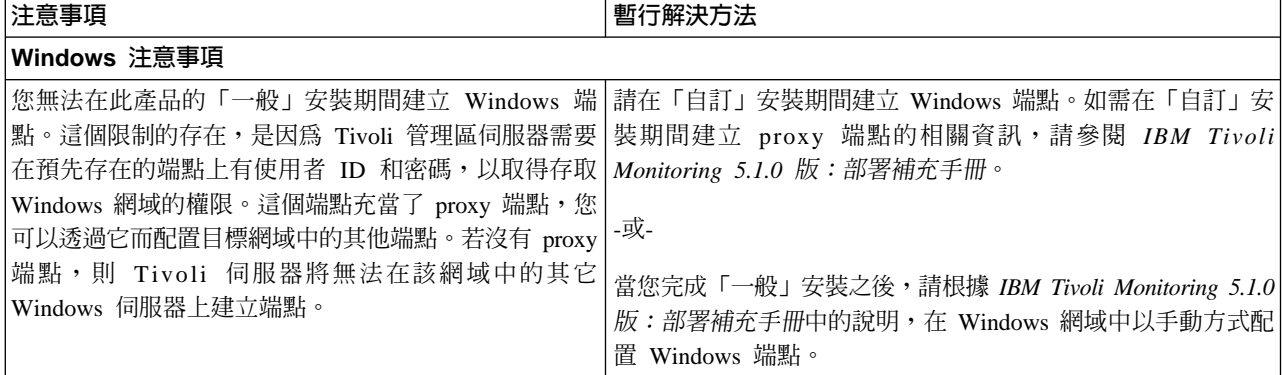

© Copyright International Business Machines Corporation 2002. All rights reserved.

IBM 及 Tivoli 是 International Business Machines Corporation 在美國及 (或) 其他國家的商標或註冊商標。

Microsoft 及 Windows 是 Microsoft Corporation 在美國及 (或) 其它國家的註冊商標。

其它公司、產品及服務名稱,可能是其它公司的商標或服務標誌。

U.S. Government Users Restricted Rights - Use, duplication, or disclosure restricted by GSA ADP Schedule Contract with IBM Corp.

GI10-6418-00